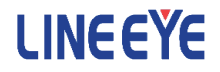

### マルチプロトコルアナライザー LE-8200A / LE-8200 用オプション

# LAN 通信用拡張セット OP-SB89

### 取扱説明書

Note:

The English manual is in the CD-ROM attatched to this production in PDF format.

<span id="page-2-0"></span>このたびは OP-SB89 をお買い上げ頂き、誠にありがとうございます。

本機を正しくご利用いただくために、この取扱説明書を良くお読みくださ い。

なお、この取扱説明書と保証書は、必ず保存してください。万一使用中に わからないことや具合の悪いことがおきた時、きっとお役に立ちます。

#### ご注意

- ・本書の内容の全部または一部を、当社に無断で転載あるいは複製する ことは 固くお断りします。
- ・本書の内容および仕様については、将来予告なしに変更することがあ ります。
- ・本書の内容につきましては万全を期して作成しておりますが、万一誤 りや記載漏れなどお気付きの点がございましたら、お手数ですが当社 までご連絡ください。
- ・本機を使用したことによるお客様の損害、逸失利益、または第三者の いかなる請求につきましても、当社は一切その責任を負いかねますの で、あらかじめご了承ください。

#### 使用限定について

本製品は計測機器として使用されることを目的に、開発製造されたもの です。

航空宇宙機器、幹線通信機器、 原子力制御機器、 生命維持に関わる医療 機器など、極めて高い信頼性・安全性が必要とされるシステムに組み込 むことを意図しておりませんので、これらの用途にはご使用にならない でください。

<span id="page-3-0"></span>安全のためのご注意

#### 必ずお読みください

ここでは、対象製品をお使いになる方や、他の人への危害と財産の損害 を未然に防ぎ、安全に正しくお使いいただくために重要な内容を記載し ています。ご使用の前に、次の内容 ( 表示・図記号 ) を理解してから本 文を良くお読みになり、記載事項をお守りいただき正しくお使いください。

〔表示の説明 ( 安全注意事項のランク )〕

#### 八警告

誤った取り扱いをすると、人が死亡または重傷を負う可能性が想定される 内容を示します。

#### 八注意

誤った取り扱いをすると、人が傷害を負う可能性または物的損害が発生す る可能性が想定される内容を示します。

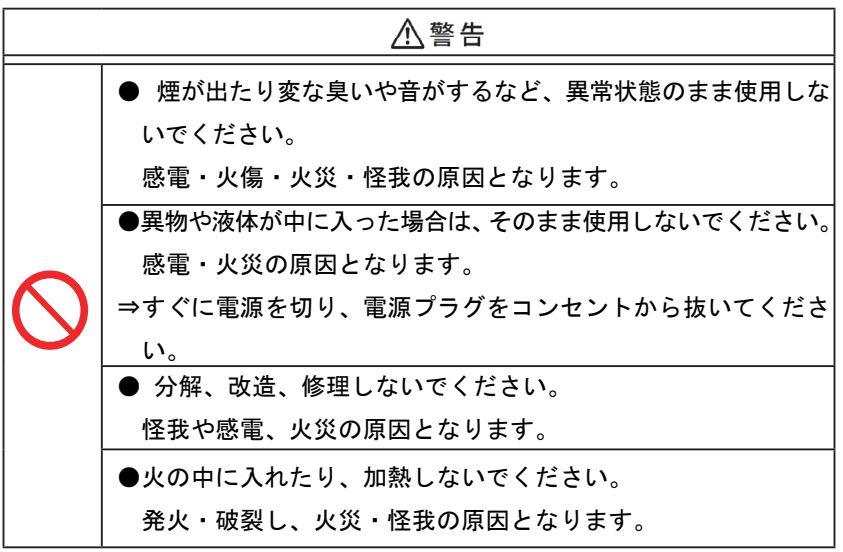

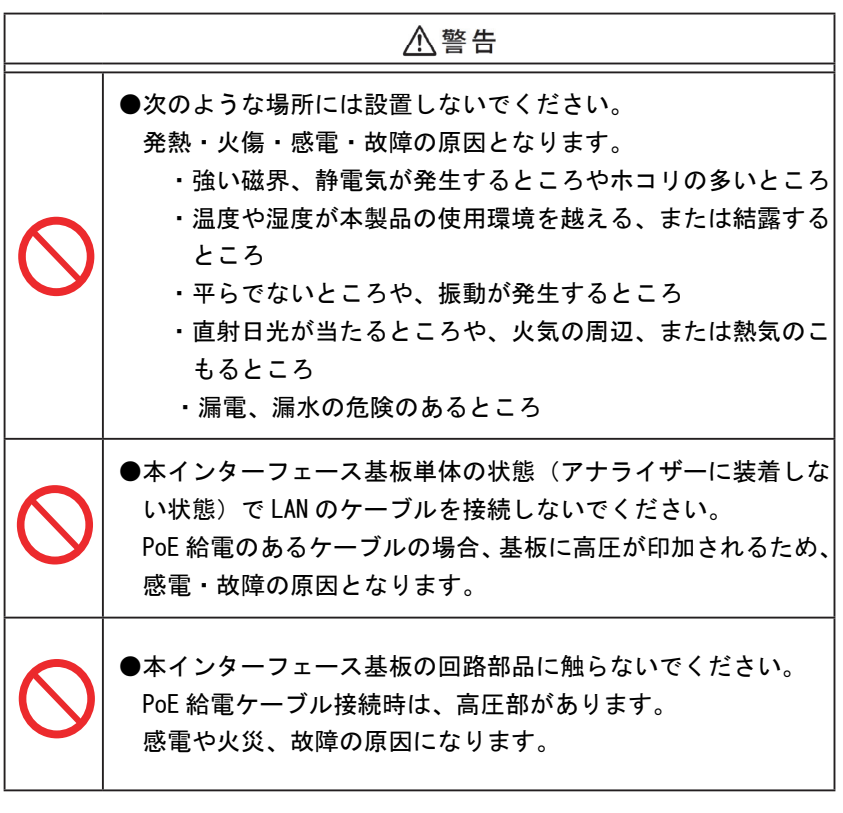

### ■■ 目次 ■■

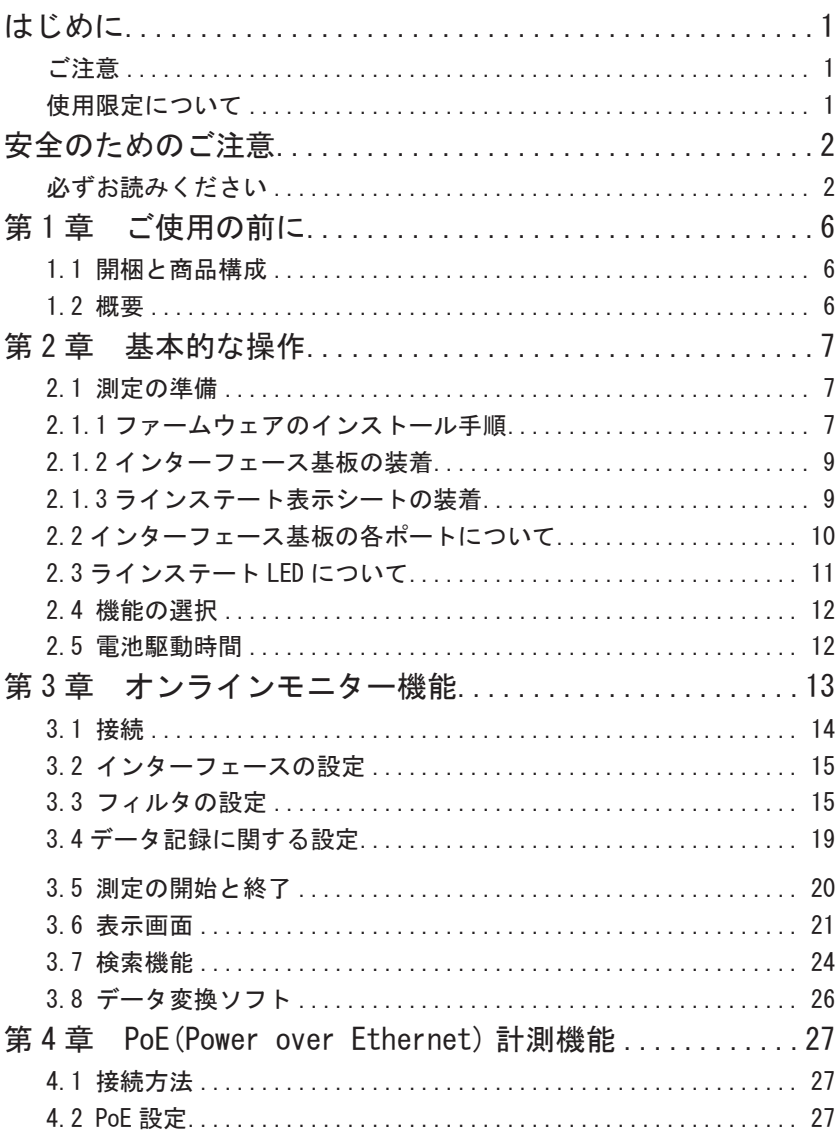

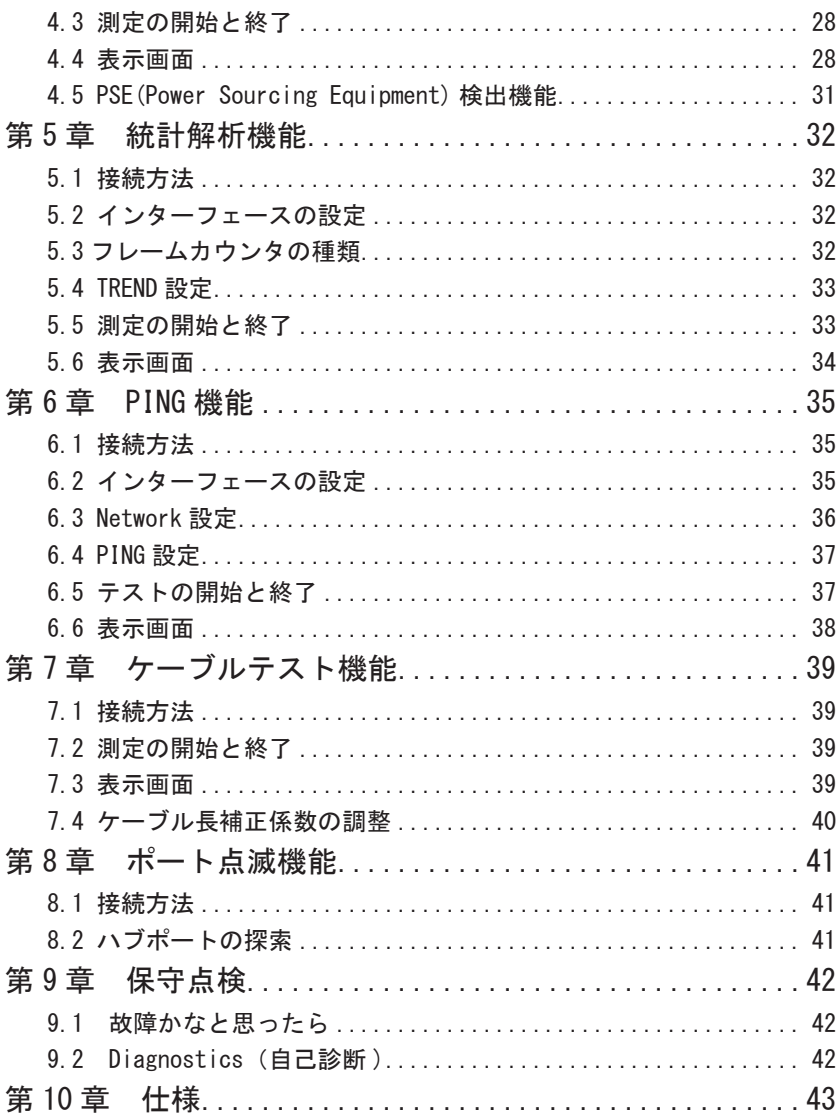

### <span id="page-7-0"></span>第1章 ご使用の前に

1.1 開梱と商品構成

開梱の際、次のことをご確認ください。

・輸送中に損傷を受けていないか。

・以下の標構成品がもれなくそろっているか。

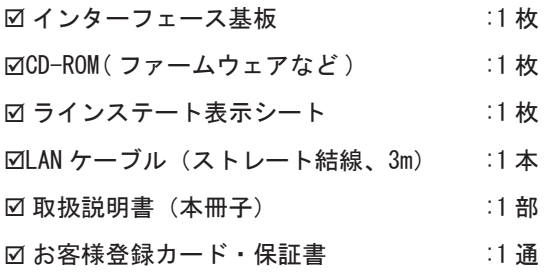

万一、輸送中の損傷や不足品がございましたら、お買い上げの販売店 または当社までご連絡ください。 お客様カードは必要事項をご記入の上、ご返送ください。

1.2 概要

OP-SB89 は、イーサネット LAN(IEEE802.3)だけでなく、PoE(Power over Ethernet,IEEE802.3af) の測定にも対応したマルチプロトコルアナライザー LE-8200 シリーズ用インターフェース拡張セットです。

オンラインモニター機能、PoE 計測機能、統計解析機能、PING 機能、およびケー ブルテスト機能など多くの機能を装備しています。

### <span id="page-8-0"></span>第 2 章 基本的な操作

2.1 測定の準備

ご購入後、まず OP-SB89 用ファームウエアのインストール、および、インター フェース基板とラインステート表示シートの装着を行ってください。

2.1.1 ファームウェアのインストール手順

付属 CD-ROM に収録されているファームウェアを以降の手順でアナライザー 本体にインストールしてください。

① アナライザーと PC の接続

アナライザーの AUX ポートとパソコンの COM ポート、あるいは USB ポー ト同士を接続します。

<注意>

アナライザーの USB ポートを利用する時は、パソコンに USB ドライバを インストールする必要があります。

 詳しいインストール手順はアナライザー本体の取扱説明書をご覧 ください。

② アナライザーの設定と準備

アナライザーを AC アダプターで駆動します。

COM ポート接続の場合はアナライザーの AUX condition を以下のように設 定します。

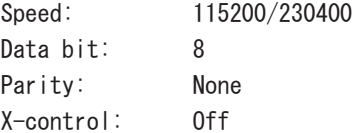

(Speed は転送ソフトウェア le8firm の設定に合わせてください)

③ ファームウェアローダの起動

アナライザーの電源をいったん切り、「Shift]と「File]を押しながら 電源 を再投入します。アナライザーではファームウェアローダ(" Firmware loader") が起動します。

- ④ 転送ソフトウェア(le8firm) の起動 付属 CD-ROM に収録されている le8firm.exe をダブルクリックします。
- ⑤ ファームウェアの転送
	- 1) le8firm の「接続方法」から「USB/ シリアルポート」を選択し必要な項 目を設定します。
	- 2) [ 次へ ] ボタンを押します。
	- 3) [選択 ]ボタンを押しファームウェアファイル (OPSB89.FW2)を選択します。
	- 4) ACアダプターの接続を確認し、[開始 ]ボタンを押します。ファームウェ アの転送が始まり、完了すると"完了"と表示されます。
	- 5) 「閉じる〕を押して、転送ソフトウェアを終了します。
- ⑥ アナライザーの再起動

ファームウェアの転送が完了すると"Firmware write succeeded."と表 示されます。

アナライザーの電源を一旦、切ります。

次節「2.1.2」で解説するように、インターフェース基板を交換後、電源 を再度投入すると、OP-SB89 用ファームウェアで起動します。

#### <注意>

ファームウェア転送中は、アナライザーの電源を絶対に切らないでくだ さい。転送中に電源が切れた場合、アナライザーの起動ができなくなり、 工場でのファームウェア書き込みが必要となる場合もあります。

■以前のファームウェアへ戻す

O P - S B89 用ファームウェアを一度インストール後は、インターフェース 基板を交換し、電源を投入するだけでインターフェース基板に対応する ファームウェアが選択されて起動します。

#### <span id="page-10-0"></span>2.1.2 インターフェース基板の装着

アナライザーに装着されているインターフェース基板を本製品に付属のイ ンターフェース基板に次の手順で交換します。

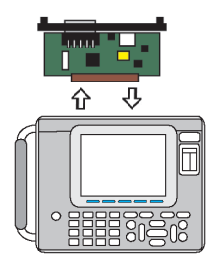

- 1) アナライザーの電源をOFFにします。
- 2) アナライザーの拡張スロット部のM3ネジを 外します。
- 3) インターフェース基板の両取手を引き、基板 を取り外します。
- 4) 本製品に付属のインターフェース基板を拡張 スロット内のガイドレールに沿って奥まで しっかり差し込みます。
- 5) 元のM3ネジで固定します。

2.1.3 ラインステート表示シートの装着

アナライザーのラインステート LED 表示部に、付属のラインステート表示 シートを装着します。

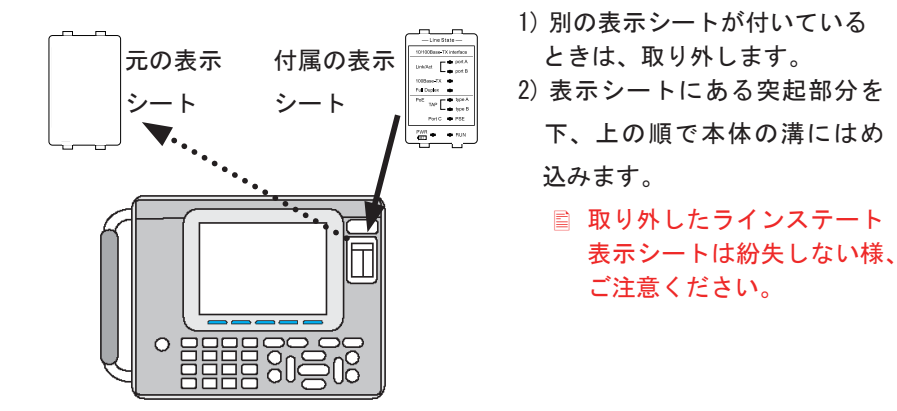

### <span id="page-11-0"></span>2.2 インターフェース基板の各ポートについて

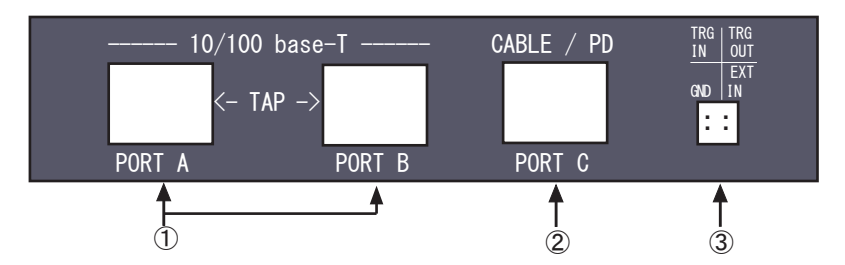

① PORT A、 B オンラインモニター機能、PoE 計測機能、統計解析機能の 時は、PoE の電力供給に耐えることができるフェールセー フタップになります。 PING 機能、ポート点滅機能の時は、10BASE-T/100BASE- TX の LAN ポートになります。

- ② PORT C ケーブルテスト機能、PSE 検出機能で使用します。 擬似 PD(PoE の受電機器 ) ポートになっています。
- ③外部入力端子 TRG IN 端子に接続した外部信号をLレベル(TTL レベル) にすると、オンラインモニターを自動停止します。
	- アナライザー本体に付属のケーブルを利用して接続してください (TRGOUT、EXT IN は未使用)。
	- 外部信号トリガーは、トップメニュー画面で [2] を押してトリガー設 定画面の "Trigger" を "On" に設定したときに有効になります。

#### <span id="page-12-0"></span>2.3 ラインステート LED について

アナライザー本体のラインステート LED は、インターフェース基板によっ て表示状態の意味が変ります。

付属のラインステートシートを装着 した状態で測定動作中の各 LED の点 灯により、次表の内容を把握する事 ができます。

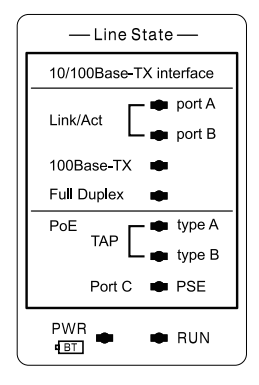

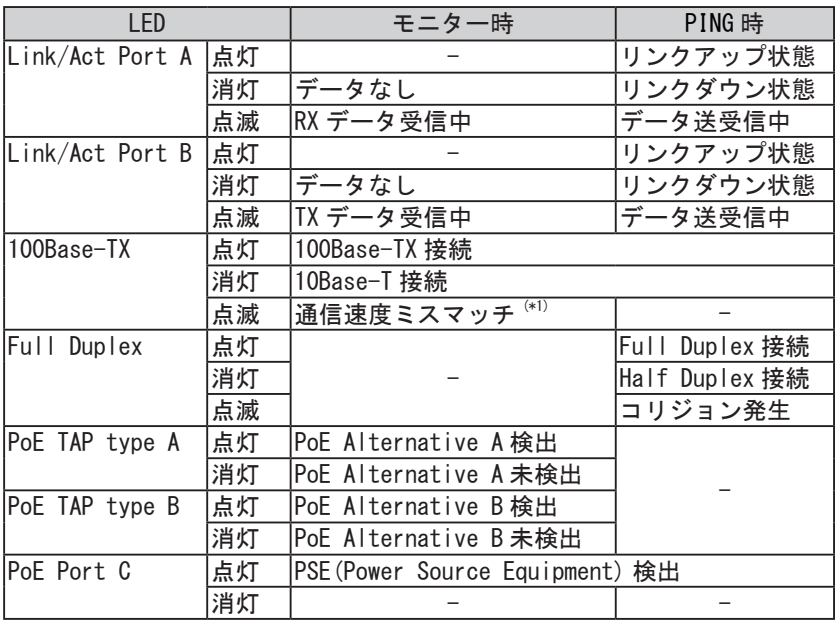

\*1 TX( 送信側 ) と RX( 受信側 ) の通信速度が異なる場合を指します。

#### <span id="page-13-0"></span>2.4 機能の選択

[MENU] で表示されるトップメニュー画面で機能を選択します。[ ▲ ][ ▼ ] [ ◀ ][ ▶ ] キーで動作モードを選び、各機能の操作に移ります。

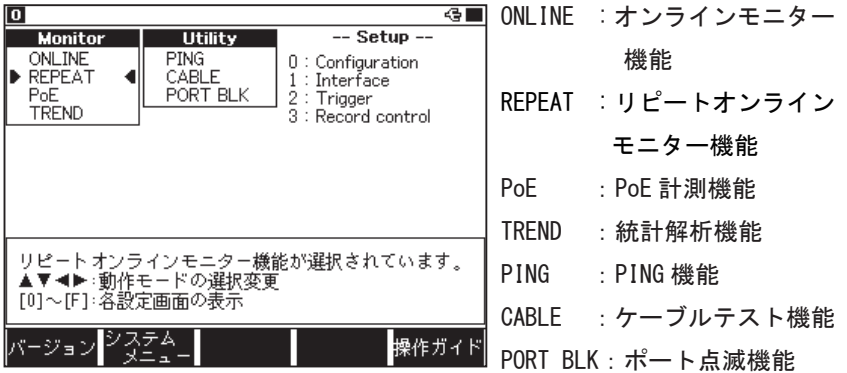

#### 2.5 電池駆動時間

OP-SB89 インターフェース基板を装着時のアナライザー本体の電池駆動時間 は、満充電状態から約2時間程度です。

重要な計測を行うときは、できるだけACアダプターを使用して、測定デー タは CF カード(別売り)または USB メモリーにバックアップするようにし てください。

 必要に応じて、オートバックアップ機能を活用してください。詳しく は、アナライザー本体の取扱説明書をご覧ください。

### <span id="page-14-0"></span>第3章 オンラインモニター機能

オンラインモニター機能は、ネットワークを流れる LAN の通信フレームを そのフレームの送受信時刻(タイムスタンプ)と共にバッファメモリーに キャプチャー記録する機能です。キャプチャ性能重視のオンラインモード (ONLINE モード)と測定中のリアルタイム表示やCFカードへのオートセ ーブが可能なリピートオンラインモード (REPEAT モード ) が利用できます。

| モニターモード  | ONLINE $\pm$ $ \kappa$ | REPEAT $\pm$ - $\kappa$  |
|----------|------------------------|--------------------------|
| 測定動作     |                        | バッファメモリー分を計 2分割したバッファメモ  |
|          | 測後に自動停止                | リーを交互に利用して連続             |
|          |                        | 測定                       |
| リアルタイム表示 | 不可                     | 可 ※ 1                    |
| オートセーブ機能 | 不可                     | 可 ※ 2                    |
| 主な用途     |                        | 通信データ量が多い回線 比較的通信データ量が少な |
|          | での全フレーム記録              | い回線での長時間連続デー             |
|          |                        | タ記録                      |

[ モニターモードの使い分け ]

※1:フレーム表示のみ。表示のポーズ(一時停止)はできません。

※ 2:1ファイルサイズは 50M バイト固定です。

 「3.4 データ記録に関する設定」をご参照ください。

< REPEAT モードの動作説明>

バッファメモリーは、設定に関わらず、BUF1 と BUF2 に 2 分割(各 50M バイ ト)されます。通信ログデータの記録は、まず BUF1 から始まり、BUF1 が フルになると、自動的に BUF2 に切り替わり継続されます。BUF2 もフルに なると、元の BUF1 に切り替わり、BUF1 の古いデータが消去されて継続さ れます。

<span id="page-15-0"></span>接続対象機器間のデータが流れる LAN ケーブルを下図のように本機の PORT A と PORT B に接続します。

分岐接続するために追加するケーブルは、付属の LAN ケーブルまたはカテ ゴリ5以上のストレートケーブルを使用してください。

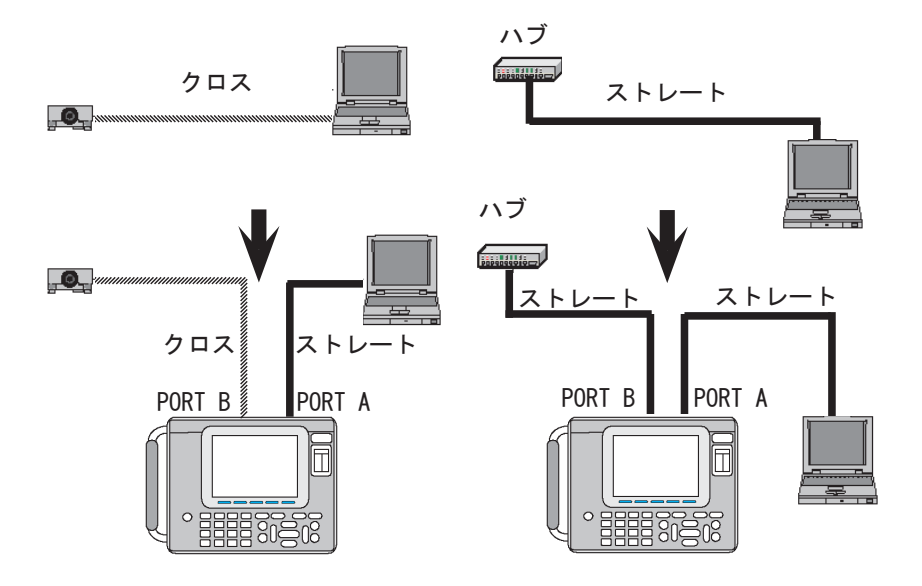

#### <span id="page-16-0"></span>3.2 インターフェースの設定

トップメニュー画面から [1]"Interface"を押し、インターフェース画面 で測定対象のインターフェースタイプを設定します。

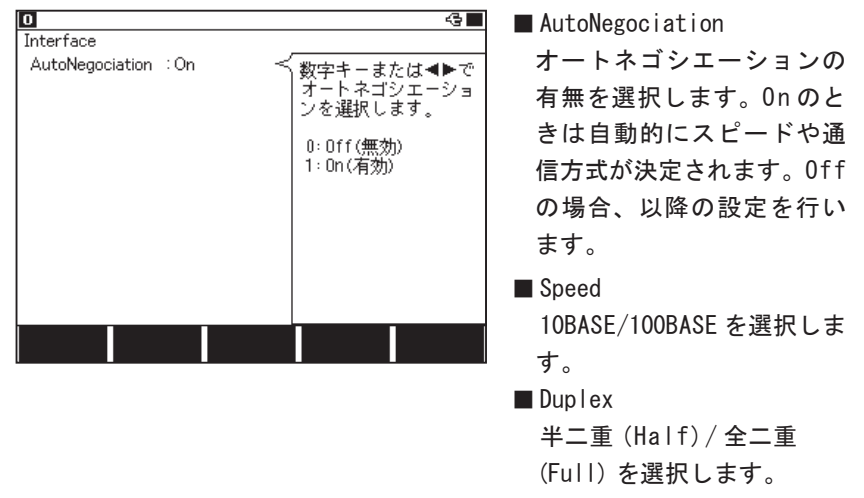

測定対象との設定がミスマッチ状態では正常にモニターされません。

#### 3.3 フィルタの設定

トップメニュー画面から [0]"Configuration" を押し、特定のフレームのみ をキャプチャするためのフィルタ条件を設定します。

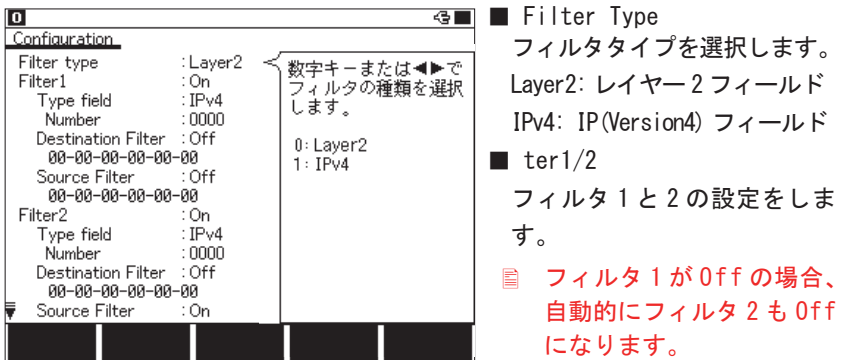

<Layer2>

測定対象とするフレームの MAC ヘッダの条件を設定します。

■ Type field

タイプフィールドを、IPv4、ARP、NetBios、IPv6、Custom( 番号指定 )、 ALL (指定しない) から選択します。

■ Number

Type field で Custom を選択した場合にタイプ番号を入力します。

■ Destination Filter

On: 測定対象とする送信先の MAC アドレスを入力します。 Off: 指定なしとなります。

■ Source Filter On: 測定対象とする送信元の MAC アドレスを入力します。 Off: 指定なしとなります。

#### $\langle$ IPv4>

測定対象とする IPv4 フレームの IP ヘッダの条件を設定します。

- Protocol field プロトコルフィールドを、ICMP、IGMP、TCP、UDP、Custom( 番号指定 )、 ALL(指定しない)から選択します。
- Number

Protocol field で Custom 選択時は、プロトコル番号を入力します。

- Destination Filter
	- On: 測定対象とする送信先の IP アドレスを Network Address と Subnet Address で指定します。

Off: 指定なしとなります。

■ Source Filter

 On: 測定対象とする送信元の IP アドレスを Network Address と Subnet Address で指定します。

Off: 指定なしとなります。

■ Network Address

送信先 / 送信元の IP アドレス ( ホストアドレス ) を入力します。 ■ Subnet Mask

On: 送信先 / 送信元のサブネットマスクを入力します。

 この値と Network Address 指定値のビット論理積から得られるネッ トワークアドレスが対象範囲となります。

Off: 指定なしとなります。

#### 【IPv4 設定例】

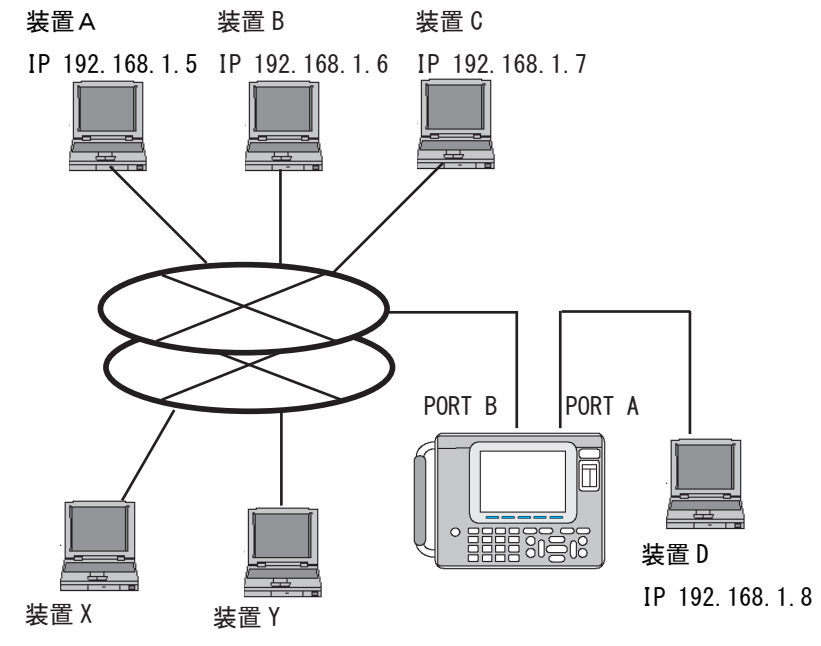

IP 192.168.2.10 IP 192.168.2.9

定例

・装置 A と装置 D 間の TCP/IP プロ ・ ネットワークアドレス「192.168.1」 トコル通信だけをモニターする設 に属する装置(A、B、C、D)間の UDP プロトコル通信だけをモニ ターする設定例

> Filter type : IPv4 Filter 1 :0n Protocol field :UDP Destination Filter :On Network Address 192.168.1.0 Subnet Mask :On 255.255.255.0

 Source Filter :On Network Address 192.168.1.0 Subnet Mask :On 255.255.255.0

Filter 2 : 0ff

Configuration

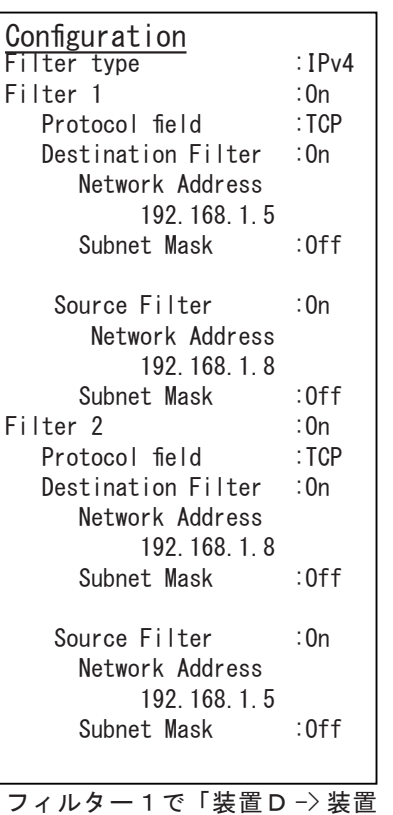

フィルター1で、送信元 IP、送信

ターする条件にしています。

A」、フィルター2で「装置A −〉 先 IP のネットワークアドレス部 装置D」の TCP フレームをモニ がいずれも「192.168.1」のフレー ターする条件にしています。 ム(UDP プロトコル)だけをモニ

 $-18-$ 

#### <span id="page-20-0"></span>3.4 データ記録に関する設定

トップメニュー画面で、[3] を押して、データ記録に関する設定画面に入 ります。

 以下、アナライザーの標準インターフェース使用時と設定内容が異な る点を解説しています。アナライザー本体の取扱説明書もご覧ください。

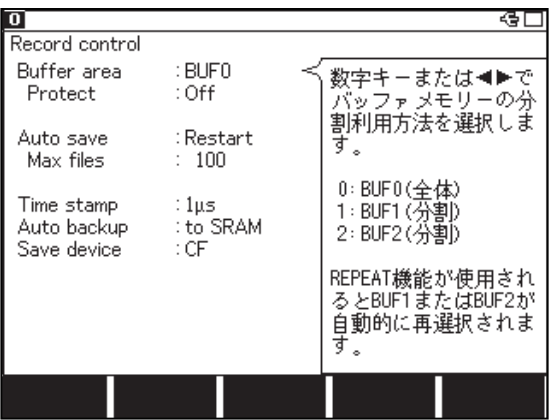

■ Buffer area(バッファ区分)

REPEAT モード使用時は、この設定に関わらず、BUF1 と BUF2 が自動的に 切り替わり利用されます。

■ Auto save

オートセーブ機能は REPEAT モード使用時のみ有効です。

有効(On)にして測定を開始した場合、まず BUF1 から記録を開始し、フ ルになった後、計測ログデータの記録先が BUF2 に切り替わります。BU F2 に記録中、BUF1 のデータが計測ログファイルとして自動的にストレー ジデバイス(CF カードまたは USB メモリー)に保存されます。次に BUF2 がフルになり、BUF1 に切り替わったときにも、同様に BUF2 のデータがス トレージデバイスに保存されます。このように BUF1 と BUF2 が交互に切 り替わる毎に、データがストレージデバイスに連続的に記録されていき ます。但し、前回のファイルの保存処理が完了していなければ、バッファ の切り替えが保留されるため、その間の計測データは記録されません。

■ データ欠落の有無は記録されません。

計測ログファイルのサイズは指定できません。(50M バイト固定)

<span id="page-21-0"></span>■ Auto backup (オートバックアップ)

REPEAT モード使用時は、測定終了時点で記録先になっている BUF1 また は BUF2 のいずれかのデータがバックアップの対象になります。

■ Save device(保存デバイスの設定)(LE-8200A のみ)

オートセーブ、オートバックアップファイルの保存デバイスを CF カード、 USB メモリーから選択します。

#### 3.5 測定の開始と終了

測定の開始

[Run] を押します。「計測中」が表示され、キャプチャバッファにデータ を取り込みます。パケットの受信状況はラインステート LED の Link/Act の点滅で確認できます。

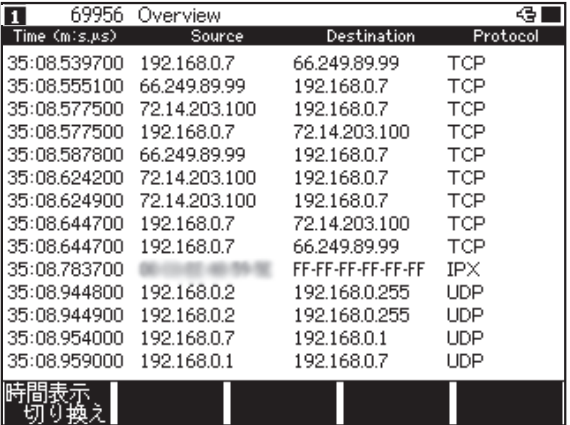

■ ONLINE モードのときは、計測中 (RUN 中)はデータを表示できません。

<span id="page-22-0"></span>測定の終了

[Stop] を押すか、トリガー条件が成立すると、測定が終了します。 ONLINE モードのときは、本機のバッファメモリーが一杯になると 自動的に測定が終了します。

測定終了後、キャプチャされた最新データが表示画面に表示されます。

3.6 表示画面

[ D a t a ] を押すごとに [ フレーム表示画面 ] → [ 詳細表示画面 ] と順次切り 替わります。

■フレーム表示画面

キャプチャーされた LAN のフレームをタイムスタンプ(送受信時刻)付 きで表示します。

①タイムスタンプ  $\bigcap_{i=1}^{\infty}$ 

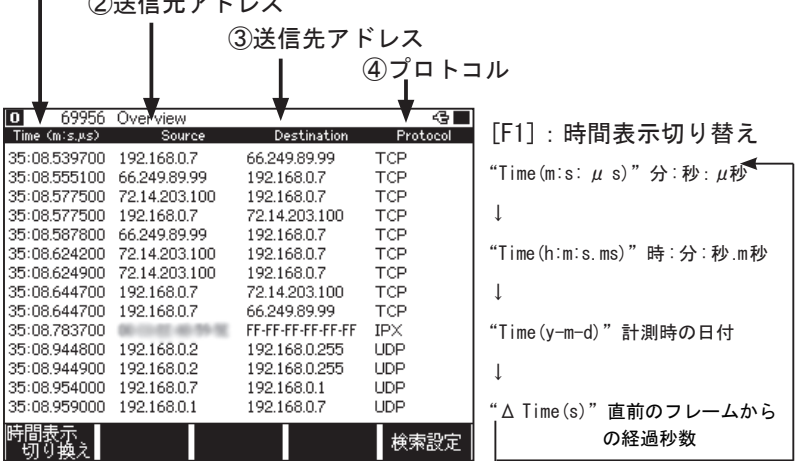

[ ▲ ][ ▼ ][PageUp][PageDown] キーで画面をスクロール、ページングします。

フレーム画面の先頭に表示されているフレームの内容を詳細表示します。 [F3] キー:詳細表示方法を翻訳表示と 16 進ダンプ表示に切り替えます。

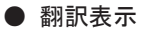

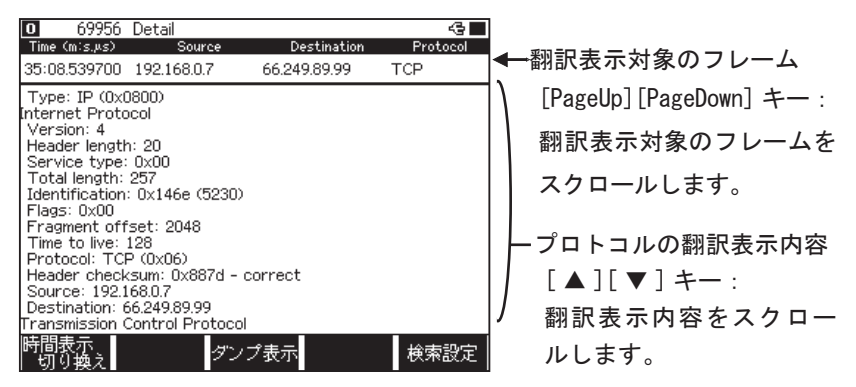

 詳細表示の内容については、各プロトコルの規格書をご参照ください。

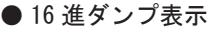

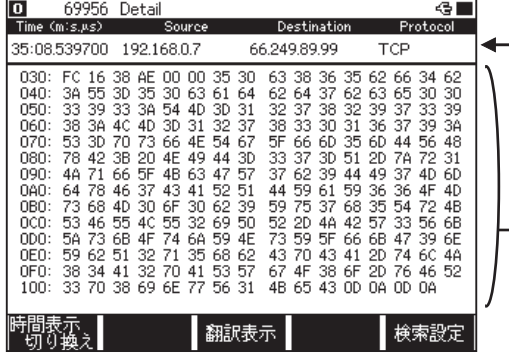

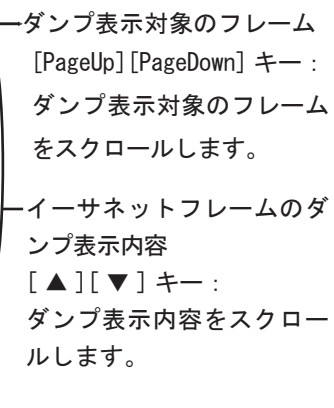

■データの印字

記録されたデータは、表示画面に対応したフォーマットで印字することが できます。

操作: [Print]、[0] ~ [9] (出力ページ数)、[Enter] 詳しい手順については、アナライザー本体の取扱説明書「プリントア ウト機能」をご参照ください

・フレーム印字例 きょうきょう おおおお きょう 詳細翻訳印字例

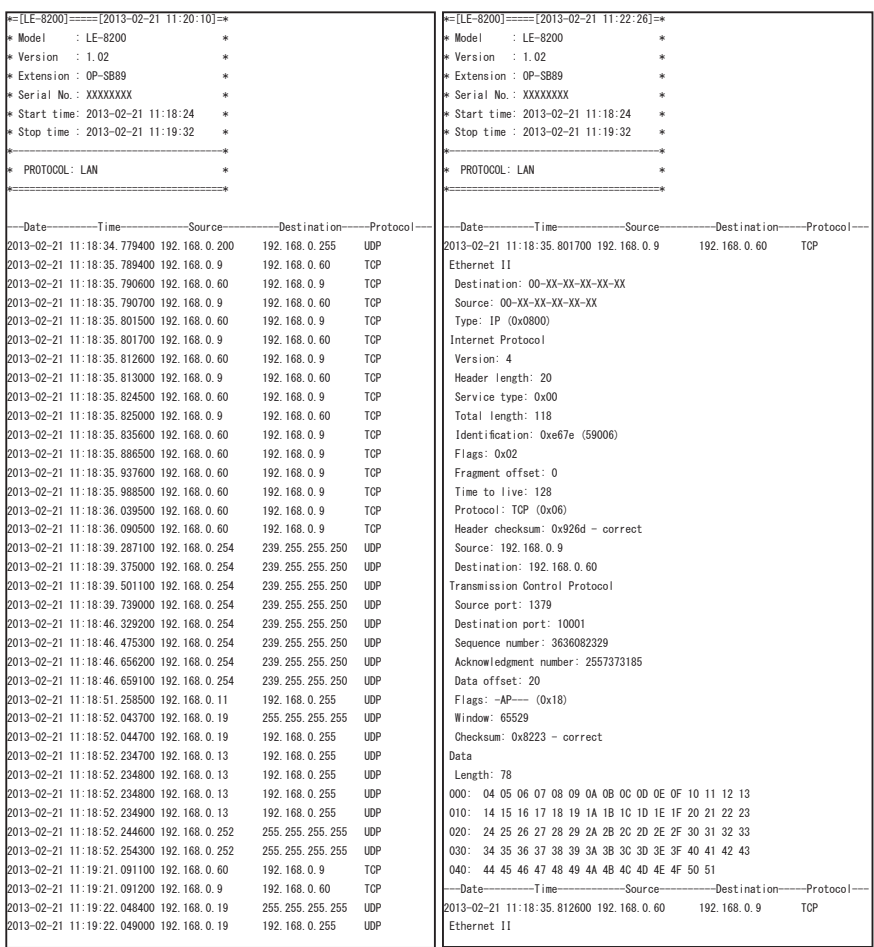

<span id="page-25-0"></span>検索機能を利用して、特定のデータを探すことができます。

検索条件の設定は [ F5] を押すことで可能です。検索条件設定画面から [F5] を押すと順方向に検索、[Shift] を押しながら [F5] を押すことで逆 方向に検索を実行します(データ表示画面で [E] を押せば順方向、[F] な ら逆方向に検索を実行します)。

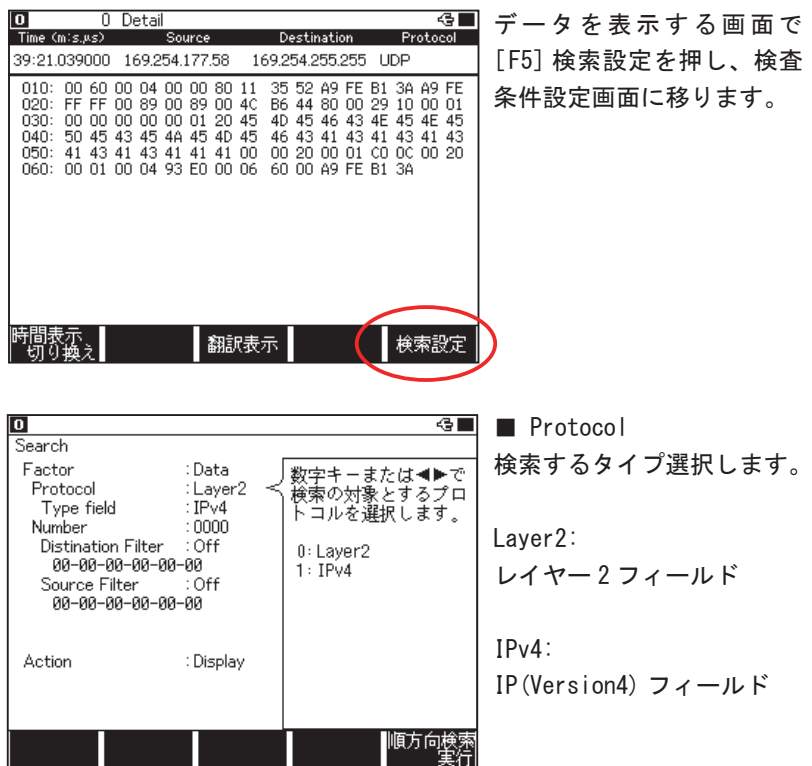

<Layer2>

検索対象とするフレームの MAC ヘッダの条件を設定します。

■ Type field タイプフィールドを指定します。 IPv4、ARP、NetBios、IPv6、Custom、ALL から選択します。 ■ Custom ではタイプフィールドを任意に入力できます。 ■ ALL は、全てのタイプフィールドが対象になります。 ■ Number Type field で Custom を選択した場合にタイプ番号を入力します。 ■ Destination Addr On: 検索対象とする送信先の MAC アドレスを入力します。 Off: 全て検索対象となります。 ■ Source Addr On: 検索対象とする送信元の MAC アドレスを入力します。 Off: 全て検索対象となります。  $\langle$ IPv4 $\rangle$ 検索対象とする IPv4 フレームの IP ヘッダの条件を設定します。 ■ Protocol field プロトコルフィールドを指定します。 ICMP、IGMP、TCP、UDP、Custom、ALL から選択します。 ■ Custom ではプロトコルフィールドを任意に入力できます。 ■ ALL は、全てのプロトコルフィールドが対象になります。 ■ Number Protocol field で Custom 選択時はプロトコル番号を入力します。 ■ Destination Port Protocol field で TCP または UDP を選択した場合、送信先のポート番号 を ftpdata、ftpctrl、telnet、smtp、http、pop3、Custom( 番号指定 )、 ALL (指定しない)から選択します。 ■ Source Port Protocol field で TCP または UDP を選択した場合、送信元のポート番号 を ftpdata、ftpctrl、telnet、smtp、http、pop3、Custom( 番号指定 )、 ALL (指定しない) から選択します。 ■ Number Destination Port/Source Port で Custom を選択した場合にポート番号を 入力します。 ■ Destination Addr On: 検索対象とする送信先の IP アドレスを指定します。 Off: 指定なしとなります。

<span id="page-27-0"></span>■ Source Addr

On: 検索対象とする送信元の IP アドレスを指定します。 Off: 指定なしとなります。

- Subnet Mask
	- On: 送信先 / 送信元のサブネットマスクを入力します。

 この値と Network Address 指定値のビット論理積から得られるネッ トワークアドレスが検索対象範囲となります。

Off: 指定なしとなります。

#### 3.8 データ変換ソフト

本機でキャプチャーした通信データをフリーの解析ソフト Wireshark/ Ethereal に読み込める Pcap 形式ファイルに変換するユーティリティソフト が用意されています。

- 1) 付属 CD の lepcapcvt.exe をパソコンの適当なフォルダにコピー
- 2) アナライザーとパソコンを USB ケーブルで接続
- 3) オンラインモニター機能で通信データを取得([RUN]-->[STOP])
- 4) lepcapcvt.exe をダブルクリックして起動
- 5) 「Convert」にチェック
- 6) 「Get」で、測定データをパソコンに取り込み名前を付けて保存
- 7) 続いて、同じ名前の .pcap 形式ファイルに変換される

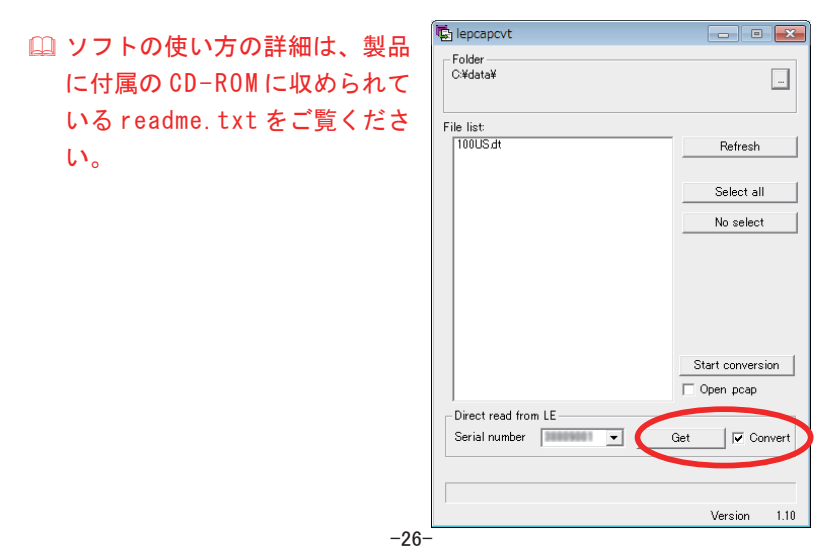

### <span id="page-28-0"></span>第 4 章 PoE(Power over Ethernet) 計測機能

PoE(IEEE802.3af) 対応の給電機器(PSE)から受電機器 (PD) への電力、電圧、 電流などの計測、および、給電方式や適正範囲の判定を行うことができます。 PoE 計測機能を利用する時は、トップメニュー画面で [PoE] を選択します。

#### 4.1 接続方法

測定対象を本機の PORT A と PORT B にそれぞれ接続します。 「3.1 接続」を参照してください。

 $\Box$ o

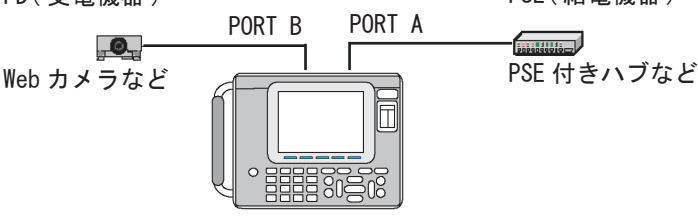

 $PD$  (受雷機器)  $SSE($  給雷機器 )

 $\sim$ 

■ PORT A と PORT B の接続は逆でもかまいません。

#### 4.2 PoE 設定

トップメニュー画面から [6]"PoE options" を押し、各設定を行います。

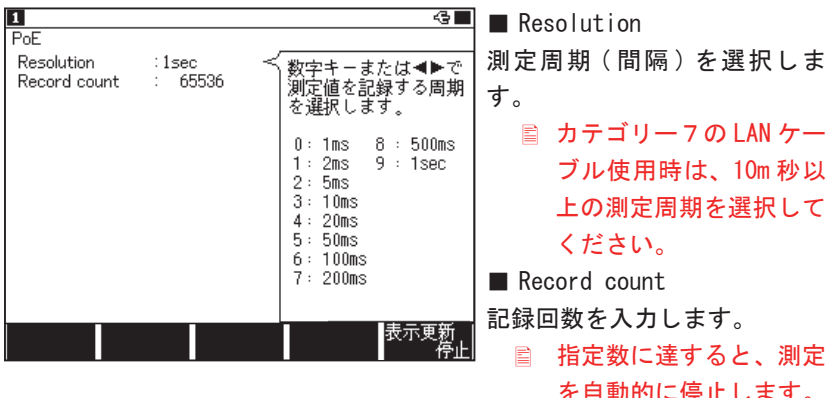

#### <span id="page-29-0"></span>4.3 測定の開始と終了

[ R u n ] を押すと測定が始まり、指定した記録回数になると自動的に測定 を終了します。途中で測定を終了したいときは、[Stop] を押します。

■ 測定中は LAN ケーブルを抜差ししないでください。

[F5] を押す毎に、表示更新の一時停止と再開ができます。

#### 4.4 表示画面

[Data] を押すごとに [PoE 計器表示画面 ] → [PoE ダンプ表示画面 ] → [PoE グラフ表示画面 ] と順次切り替わります。

■ PoF 計器表示画面

PoE の計測結果と判定結果を表示します。

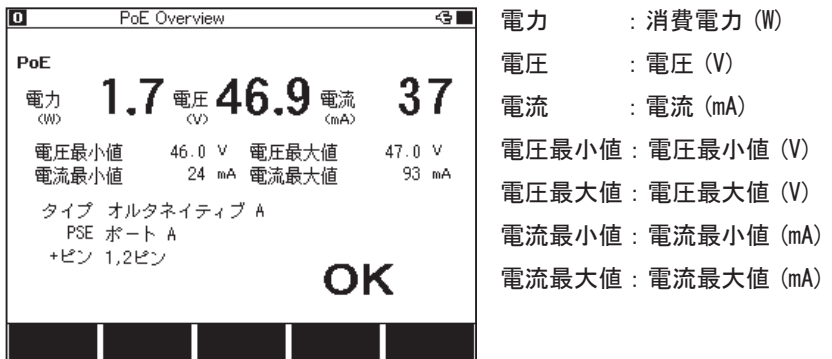

タイプ :給電タイプ(オルタネイティブ A あるいはオルタネイティブ B)

■ 1. 2. 3. 6番ピンを雷力供給線として利用するオルタネイティブ A と、

4、5、7、8 番ピンを利用するオルタネイティブ B を自動判定します。

PSE : 給電機器 (PSE) が接続されているポート

+ ピン :プラスの電極ピン番号

- OK/NG :判定結果。電圧が 44V~57V の範囲で、かつ、電力が 15.4W 以下 のときに「OK」と表示。
	- 電圧以外の測定値や判定結果は、測定開始後にはじめて電圧測定値が 22V を超えたときから表示されます。

#### ■ PoF ダンプ表示画面

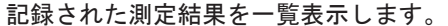

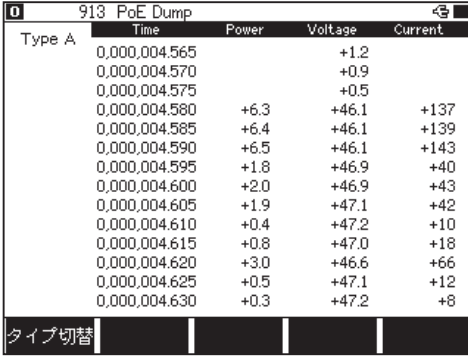

Time : 測定経過 時間 Power : 雷力 (W) Voltage : 電圧 (V) Current : 電流 (mA)

[F1]: タイプ切替

Type A,B( オルタネイティブ A,B) の測定値が交互に切り替 わります。

[ ▲ ][ ▼ ][PageUp][PageDown] キーで画面をし、ページングします。

■ PoE グラフ表示画面

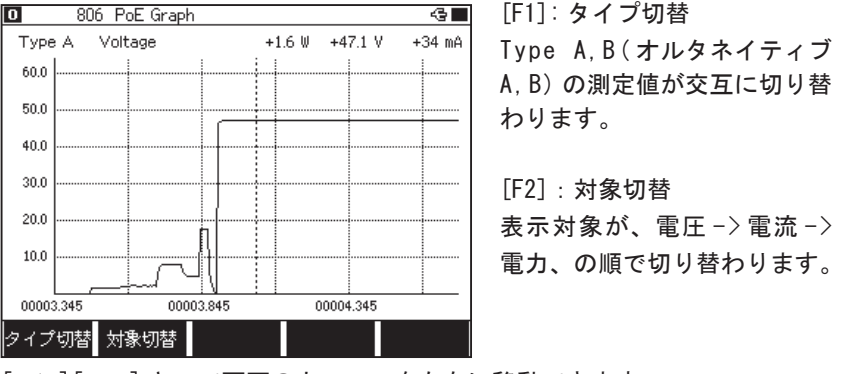

[ ◀ ] [ ▶ ] キーで画面のカーソルを左右に移動できます。

■データの保存と活用

PoE の測定データは、テキストファイルや CSV ファイルで保存して、パソ コン上でワープロや表計算ソフトで活用できます。

準備:CF カードまたは USB メモリーをアナライザー本体に挿入します。

[MENU]、[F2]、[2] と押して、Print out condition 画面で、 "Output" を "File(CF)" または "File(USB)" に設定します。

PoE 測定データの保存手順

- ① PoE 測定を実施します。
- ② [Data] を押して PoE ダンプ表示画面を表示します。
- ③ スクロール、ページングして保存するデータの先頭を表示します。
- 全て保存するときは [Top] を押します。
- ④ そこで [Print] を押し、[0] ~ [9] で保存するページ数を指定します。
- 1ページあたり、66 行分が保存されます。全データを保存するときは、 大きな数 (99999 等) を入れてください。
- ⑤ [F1] 出力形式切替を押して、「通常」(テキスト形式出力)か「CSV」(CSV 形式出力 ) かを選択します。
- ⑥ [Enter] を押します。指定した出力形式で CF カードまたは USB メモ リーの "PRINTOUT" フォルダにファイルが保存されます。
	- Print out condition 画面で "Output" を "AUX" に設定したときは、 測定データを AUX(RS-232C) ポートから出力することができます。

#### ・テキスト形式出力例 ・CSV 形式出力例

 $=$  [IF-8200]=====[2013-02-21 11:24:42]=\* Model : LE-8200 Version : 1.02 Extension : OP-SB89 Serial No.: XXXXXXXX Start time: 2013-02-21 11:23:42 Stop time : 2013-02-21 11:23:50 \* PROTOCOL : IEEE 802.3af \* \* TYPE: \*  $\ast$  PSE:  $\ast$ \* PIN: \* \*=====================================\* ------TM-----------POWER-------VOLTAGE------CURRENT-------  $0,000,004,565$  --  $+1.2$ --  $0,000,004,570$  --  $+0.9$ --  $0.000,004,575$  --  $-$ -- 0,000,004.580 +6.3 +46.1 +137 0,000,004.585 +6.4 +46.1 +139  $\vert 0,000,004.590$  +6.5 +46.1 +143 0,000,004.595 +1.8 +46.9 +40  $0,000,004,600 +2.0 +46.9 +43$  $0,000,004,605 +1.9 +47.1 +42$  $0,000,004,610 +0.4 +47.2 +10$ 0,000,004.615 +0.8 +47.0 +18  $0,000,004,620$  +3.0 +46.6 +66  $0,000,004,625 +0.5$  +2.  $0,000,004.630 +0.3 +47.2 +8$  $0.000,004,635 +0.7 +47.1 +16$ 000,004.640 +2.9 +46.7 +64

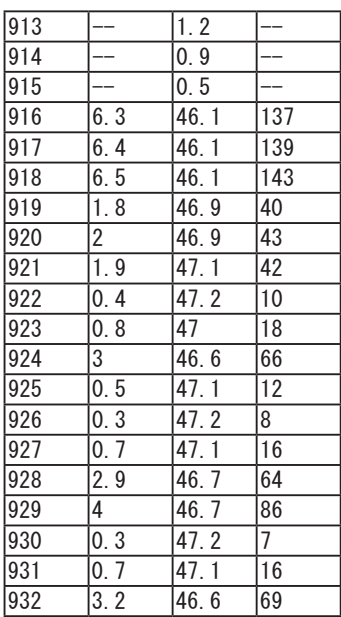

### <span id="page-32-0"></span>4.5 PSE(Power Sourcing Equipment) 検出機能

本機の PORT C は PoE クラス1の PD (受雷側機器) ポートとして常に動作し ます。PORT C に接続したケーブルに PSE(給電機器)からの電力供給があっ た場合、ラインステート LED の [PSE] が点灯します。

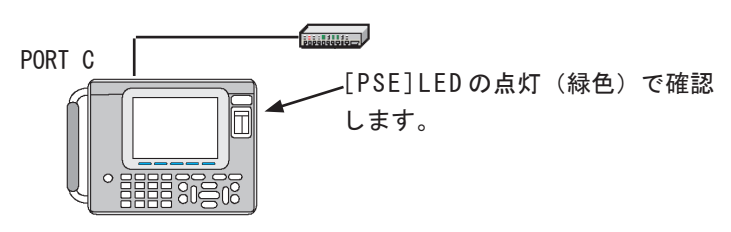

PSE( 給電機器 )

また、下記接続図の様に [PSE]-[PORT A]-[PORT B]-[PORT C] と接続し PoE 測定機能を利用すれば PSE の供給タイプや電圧など詳しく調べることがで きます。この際、PORT C の PD は、約 4.7kΩ の負荷として測定されます。

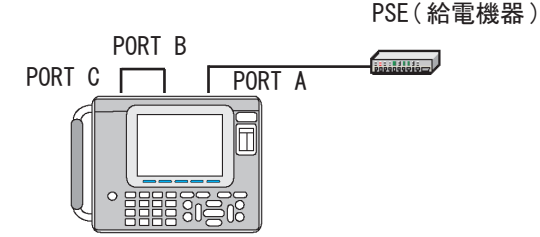

### <span id="page-33-0"></span>第 5 章 統計解析機能

統計解析機能は、ネットワークのトラフィック(使用頻度)や特定フレー ムの発生状況などを調べるのに便利な機能です。統計解析機能を利用する にはトップメニュー画面で [TREND] を選択します。

#### 5.1 接続方法

測定対象ネットワークを本機の PORT A と PORT B に接続します。 「3.1 接続」を参照してください。

#### 5.2 インターフェースの設定

トップメニュー画面から [1]"Interface" を押し、設定します。 「第 3 章 オンラインモニター機能」を参照してください。

#### 5.3 フレームカウンタの種類

測定開始後、以下の項目のフレームカウンタが送受信別に計数されます。 そのうち2種類を統計解析対象に設定できます。

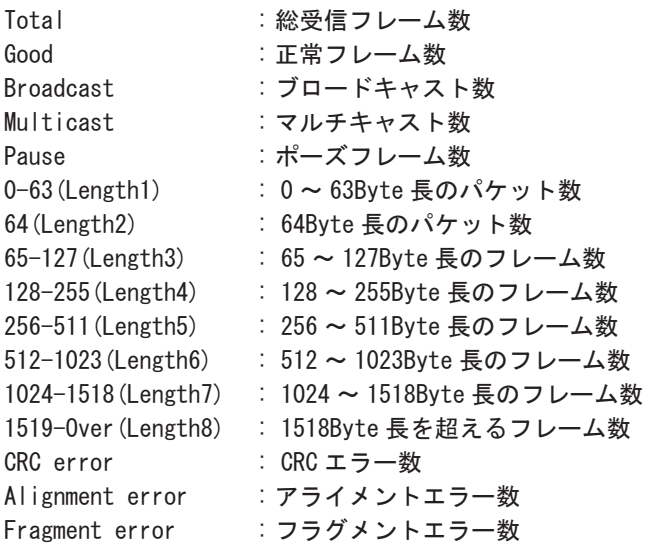

#### <span id="page-34-0"></span>5.4 TREND 設定

トップメニュー画面から [7]"TREND option"を押し、各設定を行います。

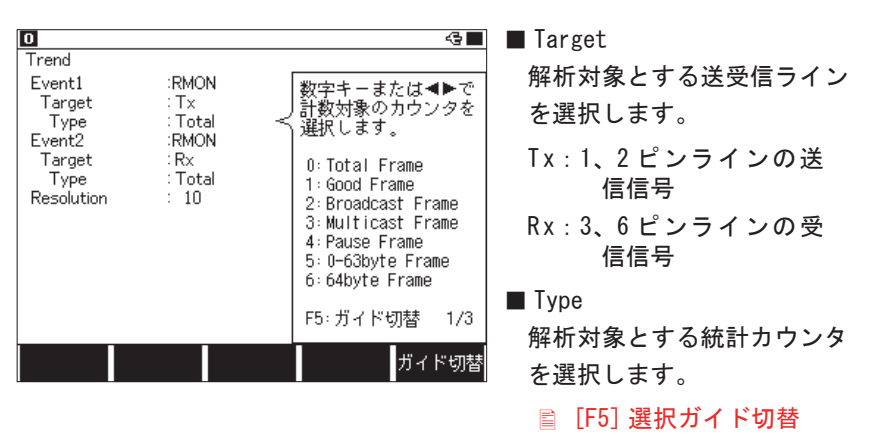

■ Resolution 計数周期 ( 統計グラフの横軸 分解能 ) を入力します。

#### 5.5 測定の開始と終了

#### 測定の開始

[Run] を押します。

#### 測定の終了

[Stop] を押します。

2000 回の統計が終了すると自動的に測定を終了します。

#### <span id="page-35-0"></span>5.6 表示画面

[Data] を押すごとに [ グラフ表示画面 ] と [ カウンタ表示画面 ] が交互に 切り替わります。

■グラフ表示画面

統計処理の単位時間を経過するごとに、その間の計数結果を棒グラフ表示 します。

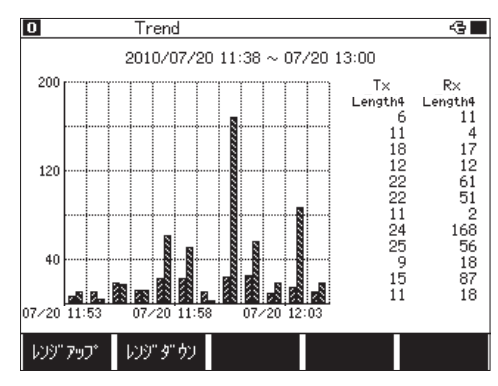

[F3]: オートレンジ ON/OFF オートレンジが ON の場合、 画面左上に"Auto" が表示さ れ自動的に縦軸レンジを調整 します。 [F1]: レンジアップ [F2]: レンジダウン オートレンジが OFF の場合、 グラフ縦軸の分解能を変更で きます。

測定終了後 [ ◀ ] [ ▶ ] [PageUp] [PageDown] キーで画面をスクロールしま す。

#### ■カウンタ表示画面

各フレームごとの総数を表示します。

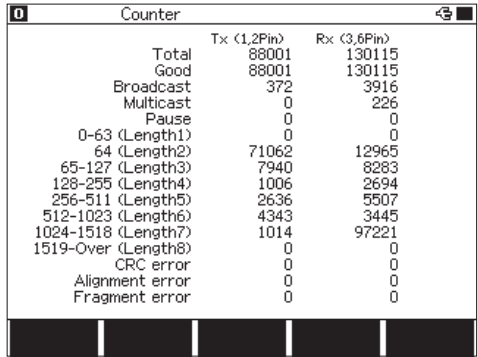

最大計数:4,294,967,295

### <span id="page-36-0"></span>第 6 章 PING 機能

本機をネットワークに参加させ、ping コマンドを送信してリンクの確認が できます。PING 機能を利用するにはトップメニュー画面で [PING] を選択し ます。

#### 6.1 接続方法

PING 機能を実行したとき、本機の PORT A は MDI-X 仕様(3、6 ピンが送信、 1、2 ピンが受信)、PORT B は MDI 仕様 (1、2 ピンが送信、3、6 ピンが受信) の通常の LAN ポートになります。

対象機器の LAN ポートを本機の PORT A または PORT B に接続してください。

■ Auto MDI/MDI-Xポートの機器に接続する時は、ケーブルの結線は、 ストレート、クロスどちらでも利用可能です。

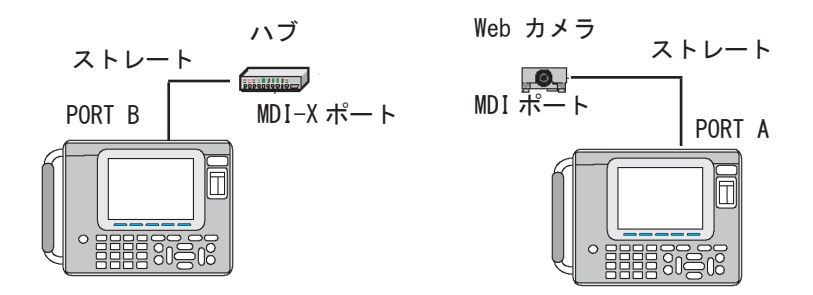

#### 6.2 インターフェースの設定

トップメニュー画面から [1]"Interface" を押し、設定します。 「第 3 章 オンラインモニター機能」を参照してください。

<span id="page-37-0"></span>トップメニュー画面から [F]"Network"を押し、Network 画面で本機をネッ トワークに参加できるように設定します。

実際に運用しているネットワークに本機を接続するときは、お客様の ネットワーク管理者によくご相談の上で、以下の IP アドレス等を設 定してください。

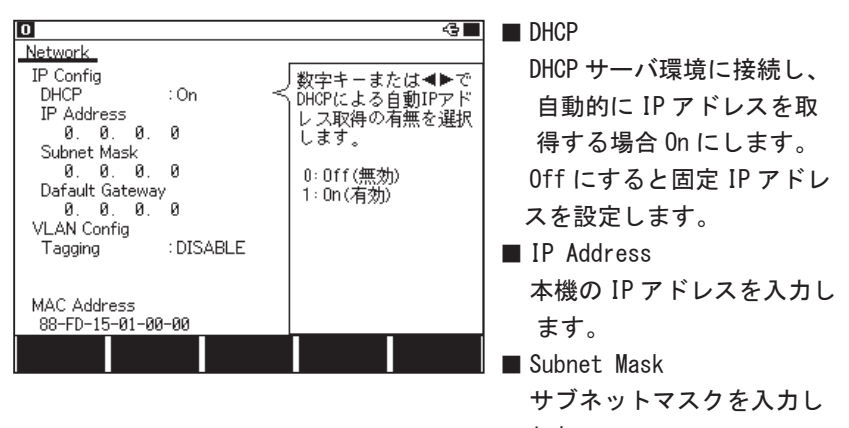

ます。

■ Default Gateway

ルーターを越える場合はルーターの IP アドレスを入力します。 ( 必要が無い場合は 0.0.0.0 に設定してください )

■ Tagging

VLAN タグを利用する場合は Enable( タグ有 ) に設定します。

■ VLAN Id

VLAN タグの ID 番号を入力します。

■ MAC Address

本機の MAC アドレスが表示されます。

<span id="page-38-0"></span>トップメニュー画面から [8]"PING option"を押し、各設定を行います。

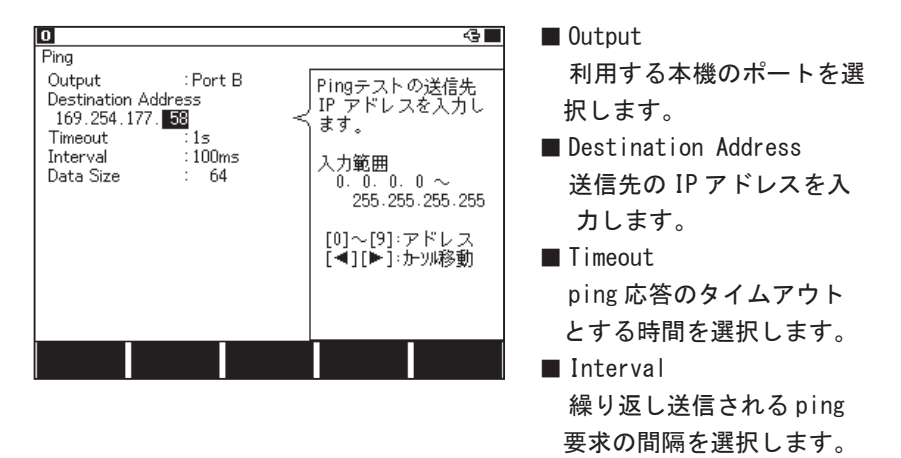

■ Data Size

Ping 要求パケット (ICMP) のデータサイズを入力します。

■ 通常のテストでは、工場出荷値 (64) を変更する必要はありません。

#### 6.5 テストの開始と終了

- [Run] を押すと、本機の PORT Aと PORT Bがタップ回路から通常の LANポー トに切り替わり、テスト対象のネットワークに参加して Ping テストが始 まります。
- Ping コマンドを約 30000 回送信すると、テストを自動的に終了してネッ トワークから外れます。

途中でテストを終了するときは、[Stop] を押します。

#### <span id="page-39-0"></span>6.6 表示画面

#### PING 実行中は、以下の画面にテスト状況を表示します。

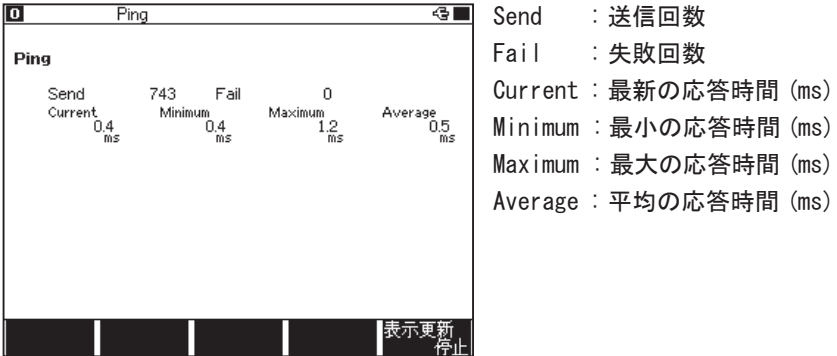

正常に p i ng コマンドを送る事ができない場合、画面右上に下記のメッセー ジが表示されます。

DHCP failed : DHCP サーバより IP アドレスが取得出来なかった場合

- Arp failed : ホストが見つからない時
- Not link : リンクが確立できない場合

Link lost : 送信中にリンクが切れた時

■ 取得したデータや結果を保存する事はできません。

### <span id="page-40-0"></span>第7章 ケーブルテスト機能

LAN ケーブルの長さの測定や診断ができます。ケーブルテスト機能を利用す るにはトップメニュー画面で [CABLE] を選択します。

7.1 接続方法

測定対象のケーブルの片方を本機の PORT C に接続します。

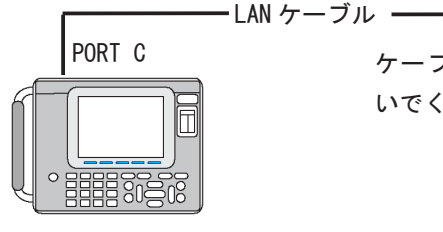

ケーブルの反対側には何も接続しな いでください。

7.2 測定の開始と終了

[Run] を押すと測定が始まり、PORT C の LAN ケーブルのテスト結果を画面 に表示します。測定中は LAN ケーブルを交換するだけで、それぞれの結果 を表示できます。

測定を終了するときは [Stop] を押します。

7.3 表示画面

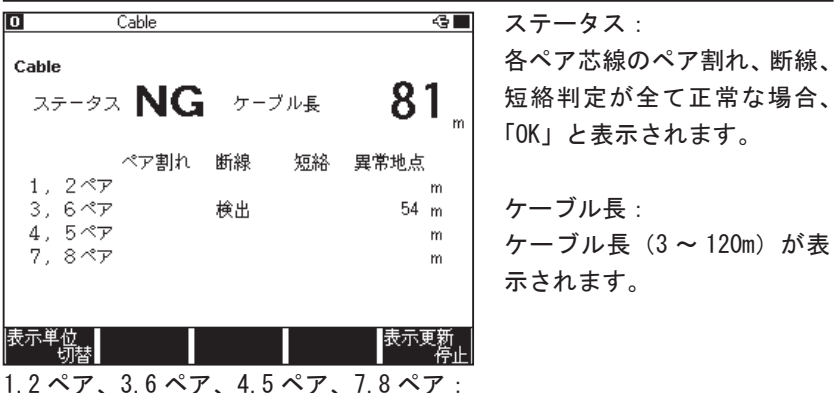

それぞれのペア割れ、断線、短絡、異常地点を表示します。

[F1]: 長さの単位がメートル(m)とフィート(ft)に切り替わります。

スプリットは、直接アナライザーに挿したコネクタだけを判定します

<span id="page-41-0"></span>7.4 ケーブル長補正係数の調整

ケーブル長の算出に使用する補正係数は、カテゴリー 5 の LAN ケーブルを 基準として工場出荷時に設定されています。

異なるカテゴリーや特殊なケーブルの長さを測定する場合、必要に応じて、 この補正計数を微調整してください。

準備

①測定するケーブルと同じ種類のケーブルを用意して、その長さを実測します。 ②そのケーブルを PORT C に接続します。

■ 10m 程度のケーブルを推奨します。

操作

- ①トップメニュー画面で、"CABLE"にある [A]Calibration を選択します。
- ② [Run] を押し、表示されるケーブル長が先に実測した長さと同じになる ように [ ▲ ][ ▼ ] で調節します。

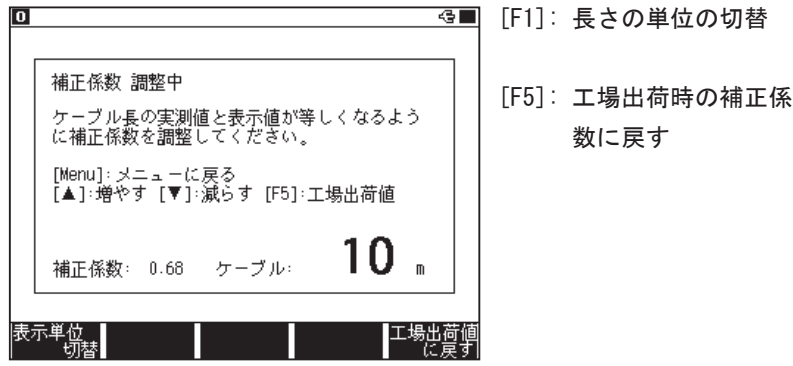

### <span id="page-42-0"></span>第 8 章 ポート点滅機能

PORT A または PORT B に接続したハブのリンク LED を点滅させることで、複 数の LAN ケーブルがハブのどのポートに接続しているかを確認できます。 ポート点滅機能を利用するには、トップメニュー画面で [PORT BLK] を選択 します。

8.1 接続方法

ハブに接続されている LAN ケーブルを本機の PORT B または PORT A に接続 します。

通常は MDI 仕様の LAN ポートとして動作する PORT B に接続します。ハブの アップリンクポートに接続する時などは、PORT A を利用することもありま す。

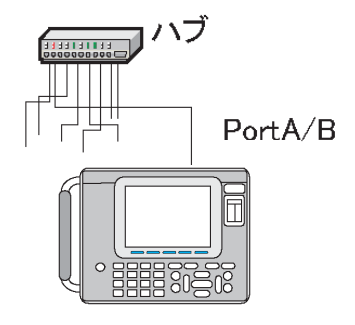

#### 8.2 ハブポートの探索

[Run] を押すと、PORT A、PORT B 共にリンク / 非リンクを約2秒間隔で繰 り返します。

この周期で点滅するハブのリンク LED を確認することで、PORT B(または A) と接続されたケーブルの先にあるハブのポートが判ります。

点滅を止めるときは、[Stop] を押します。

- 点滅の間隔は、ハブの応答時間によって変わってきます。
- 動作中にケーブルを抜き差しすると、点滅しなくなることがあります。 この場合は、一度 [Stop] して、再度 [Run] してください。

<span id="page-43-0"></span>第9章 保守点検

#### 9.1 故障かなと思ったら

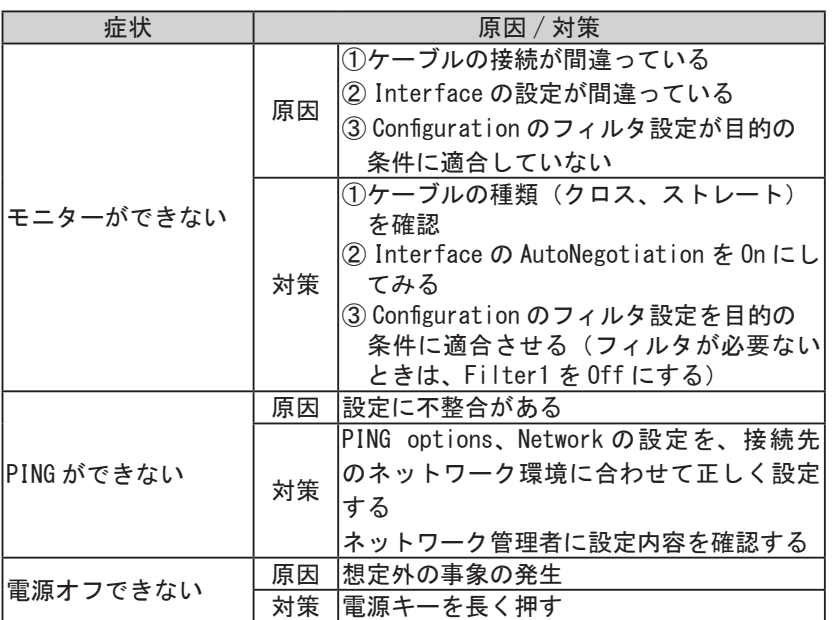

#### 9.2 Diagnostics(自己診断 )

本機の自己診断機能を動作させます。

トップメニュー画面で、[F2]、[6] キーを押し、Diagnostics(自己診断) 画面を表示します。その表示内容を確認して、[ F1] キーを押し、自己診 断を実行します。

- 本機の測定動作などにおかしな点が見られた際などに故障かどうかを 判定する目安にしてください。
- キーボードの画面が出てきたら、キー入力の確認をします。全てのキー を一度ずつ押して、画面のキーの色を変えてください。

### <span id="page-44-0"></span>第 10 章 仕様

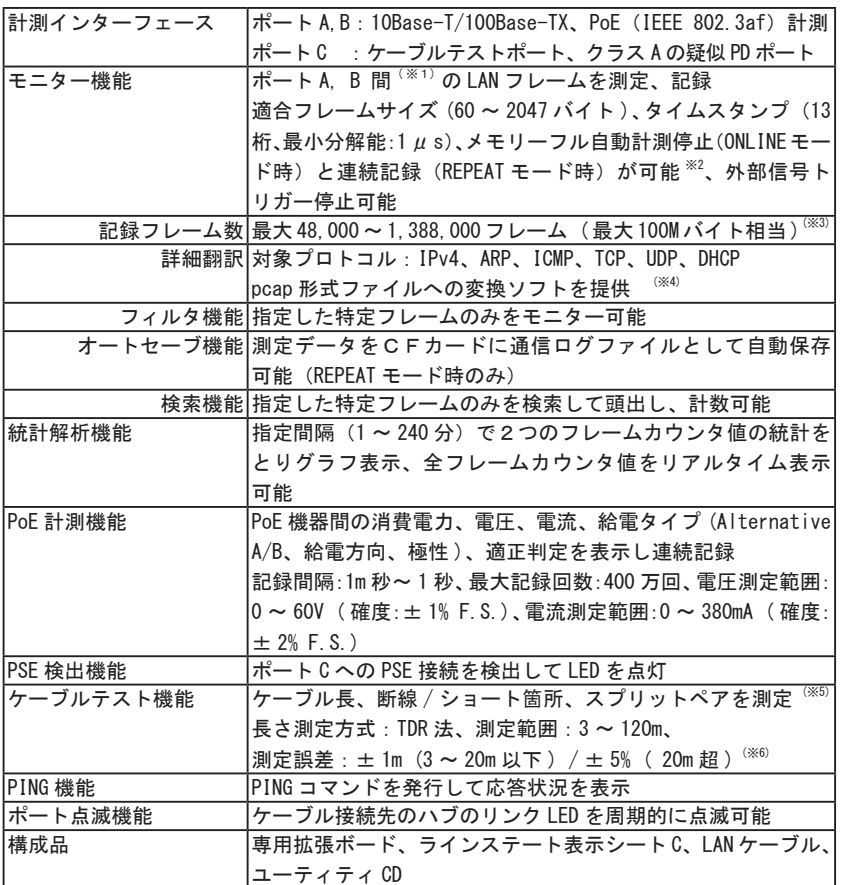

※1:ポートA, B 間は、フェイルセーフタップ回路になっています。

- ※ 2:REPEAT モード時は、2 分割したバッファメモリーを交互に利用することで測定 データの連続記録を実現しています。
- ※3:1フレームにつき12 バイトの付加情報と共に記録されます。
- ※ 4:pcap 形式への変換ソフト「lepcapcvt」の動作環境は、Windows 7 / 8.1 / 10 です。
- ※ 5:開放測定方式のため、ケーブルマップ(結線情報)は表示できません。
- ※ 6:一般的なカテゴリー 5e ケーブル測定時の誤差規定です。

## 株式会社 ラインアイ

〒 601-8468 京都府京都市南区唐橋西平垣町 39-1 丸福ビル 4F Tel:075(693)0161 Fax:075(693)0163

URL https://www.lineeye.co.jp Email :info@lineeye.co.jp

Printed in Japan

M-60SB89J/OP